# Business Process Procedures

## **9.10 SET UP COURSE LIST**

- **Overview** These procedures walk an operator through the step-by-step process of setting up a course list to be used by third party contracts.
- **Key Points** Course Lists are used when setting up third party contract when the third party type "Specific Course Lists" is selected. There are three types of course lists:
	- 1. **a specific course list**  used when an employer will pay for the same course(s) for all employees covered by the contract.
	- 2. **a generic course list** used with a "dummy" course to ready the contract to accept a student course list.
	- 3. **a student course list** used when an employer will pay for specific course(s) for the students covered by the contract, but each student's covered course(s) may be different.
- **Navigation** Home > Set Up SACR > Product Related > Student Financials > Course and Class Fees > Course Lists

### **Detailed Directions**

## **Step 1** Navigate to Course List page. A dialog window appears. **Course Lists** Enter any information you have and click Search. Leave fields blank for a list of all values. Find an Existing Value Add a New Value SetID: NV280  $=$   $\sqrt{2}$ Q Course List: begins with  $\boxed{\blacktriangledown}$ □ Include History ■ Correct History Search Clear Basic Search **El Save Search Criteria** Find an Existing Value | Add a New Value

### **Step 2** Click  $\frac{\text{Add a New Value}}{\text{Add a New Value}}$

Accept **NV280** as the default SetID.

Enter a course list name using the following naming convention. (This field must be numeric.)

If you are setting up a list for a specific student, use the student's EmplID If you are setting up a list for a specific course, use the class number.

Revised 09/2006 **Page 1 of 3** Page 1 of 3

Note It is very important to adhere to the course list naming convention. If all course list names are set up the same way, it will be much easier to find the appropriate list.

**Step 3** Click  $\frac{\text{Add}}{\text{Add}}$ . The following page appears. **Course Lists** SetID: NV280 **Course List:** 005076817 Find | View All st  $\overline{\mathbb{E}}$  1 of 1  $\overline{\mathbb{E}}$  Las 'Effective Date:  $+$   $-$ 06/27/2006 'Status: Active  $\overline{\mathbf{v}}$ 'Description: **Short Description: Long Description:** ia⊀ 1 ⊡ Las 'Sequence Number: 8 E WildCard Indicator Course ID:  $\alpha$  $\phi$  Refresh E+Add | EUpdate/Display | El Include History | EP Correct History **D**Save

**Step 4** Enter the information as listed below. Use the tab key to move between fields.

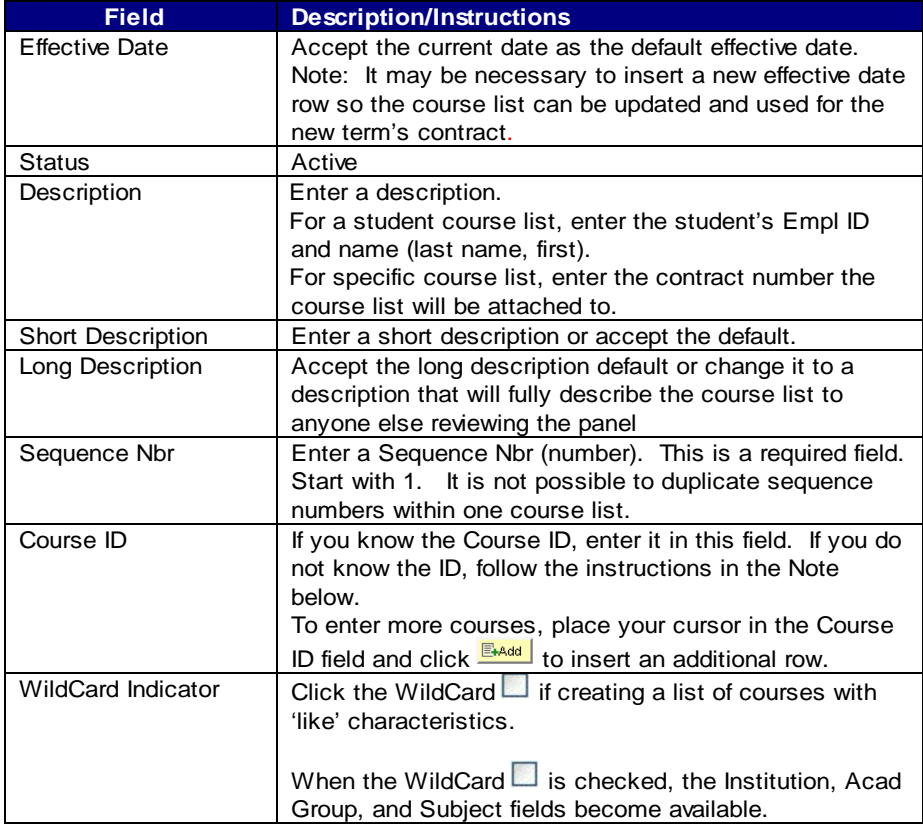

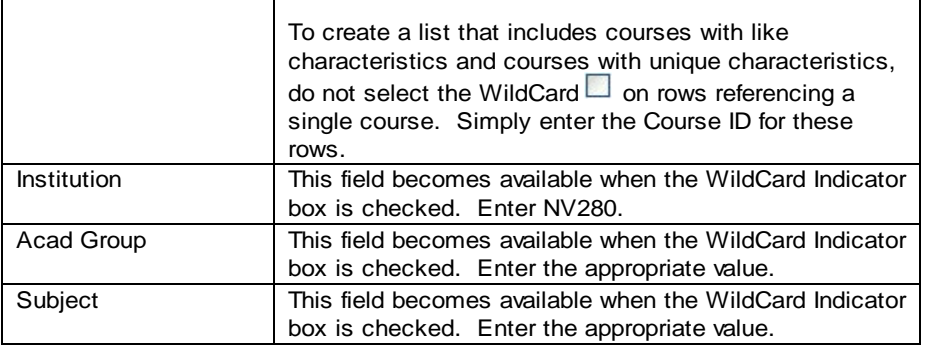

**Note** Click **Q** to look up the Course ID. A valid values dialog box appears.

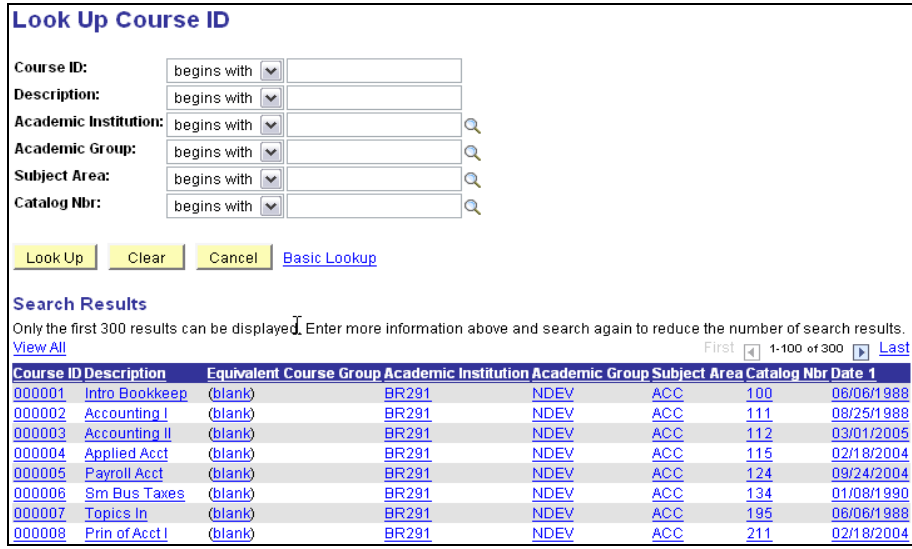

Enter NV280 as the Academic Institution.

Enter the Academic Group.

Enter the Subject Area.

Click **Search** to narrow the search to the correct subject.

Click on hyperlink for the proper course.

**Step 5** Click **E** Save